# Parent's guide to VSware

To access your VSware account use the unique username and password you have been given. Log in directly a[t](http://schoolname.vsware.ie/) [colaistebrideenniscorthy.vsware.ie.](http://schoolname.vsware.ie/) [o](http://schoolname.vsware.ie/)r go through our website [www.colaistebride.ie.](http://www.colaistebride.ie/) VSware is best accessed through Google Chrome.

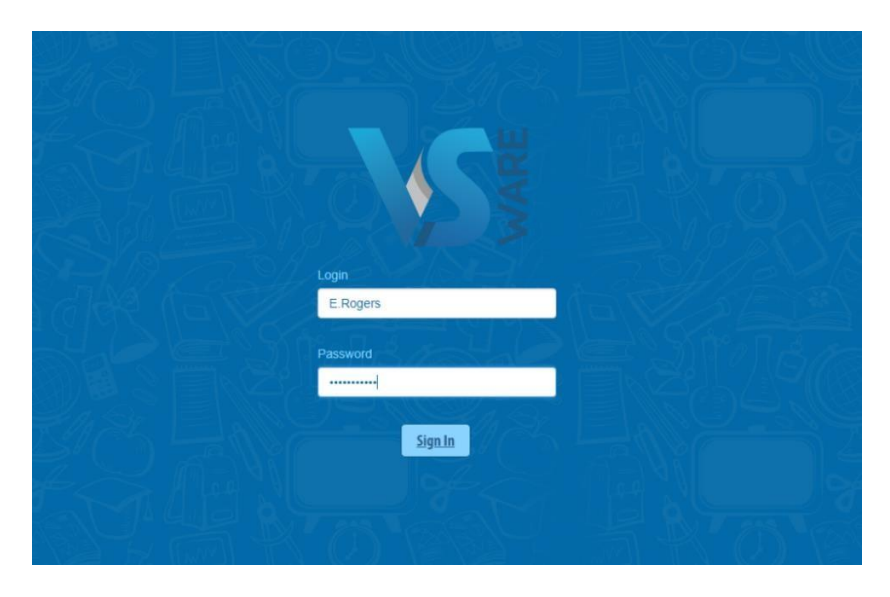

Start off by entering your username and password and click 'sign in'. If you have more than one child in the school, click the blue arrow under the photograph to toggle to the next student. You will only ever need one VS Ware login, regardless of how many students you have in the school. If you are not able to view all of your children attending Coláiste Bríde are not visible

## **Timetable**

First, take a look at the timetable which is found in the left panel. Here you will be able view the student's lessons, teachers and classrooms throughout the week. The red line indicates the current time of day, so it's very easy to see at a glance where the student is.

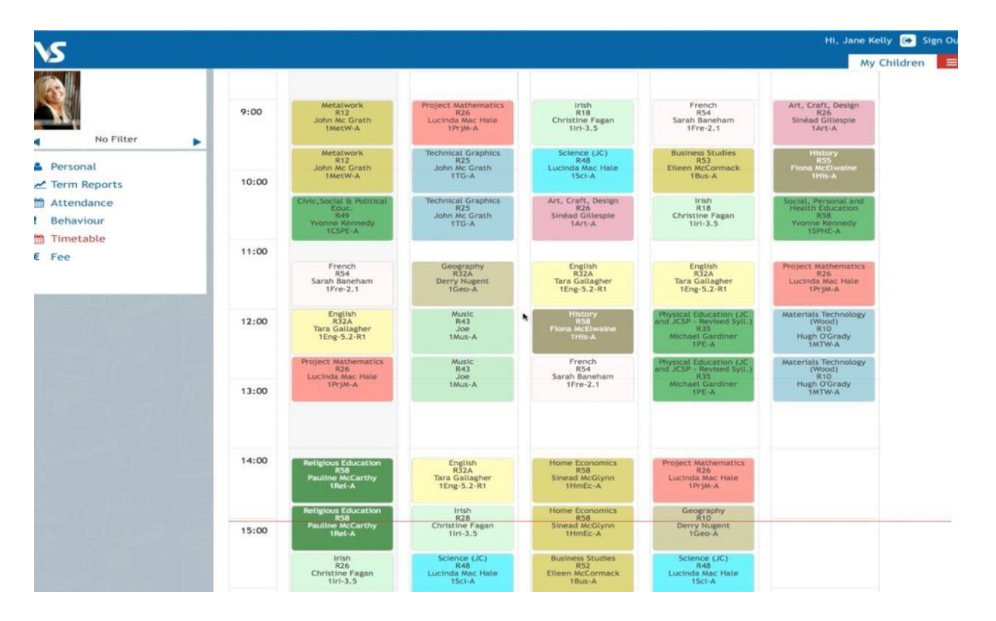

#### **Personal**

Next, click into the **personal tab** which includes the personal details of the student. If anything in this screen needs to be updated, you should contact the school to request the change.

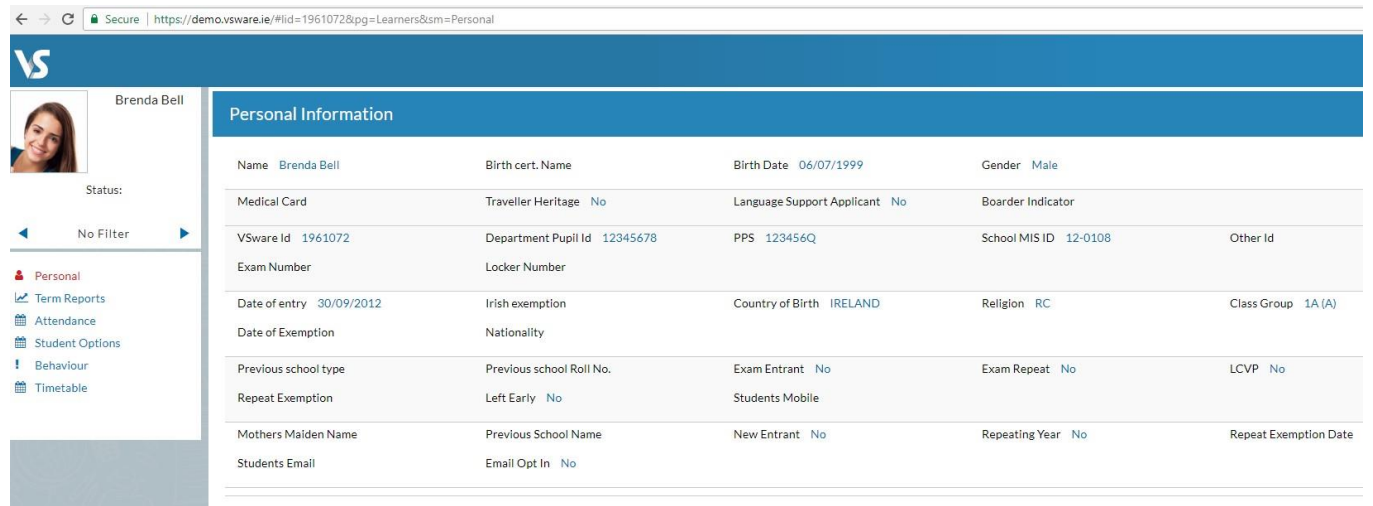

### **Term reports**

The **term reports tab** is a straightforward screen. At the top of the page, you first select an exam and it then displays the student's mark, grade and teacher comment for each subject. Some schools provide the option to print off an official school term report. To do this, click 'actions' (on the top right) and 'print'. A word document will then download onto your computer or device and you will be able to view, save and print it. Otherwise you can just right click anywhere on the main term report page and press 'print'. This will print the screen exactly as it is.

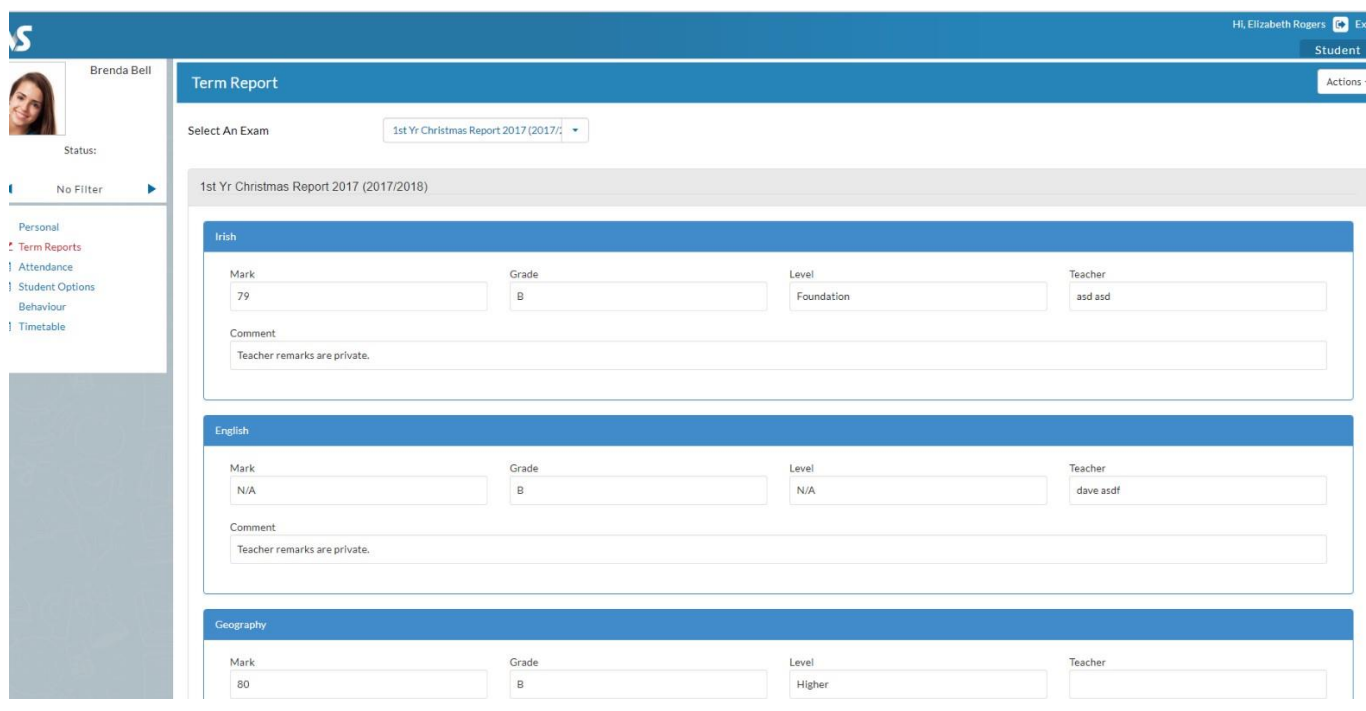

### **Attendance**

In the **attendance tab** you will see the yearly calendar which gives you an overview of your child's attendance. Each date will be colour coded according to the attendance of the student on that day. The pie charts above the calendar shows at a glance the percentage of present and absent days.

### $Red = Absent$

Yellow = Partial Absence (even if the student has just missed one class on that day) Green = Present

Blue = Unexplained Absence

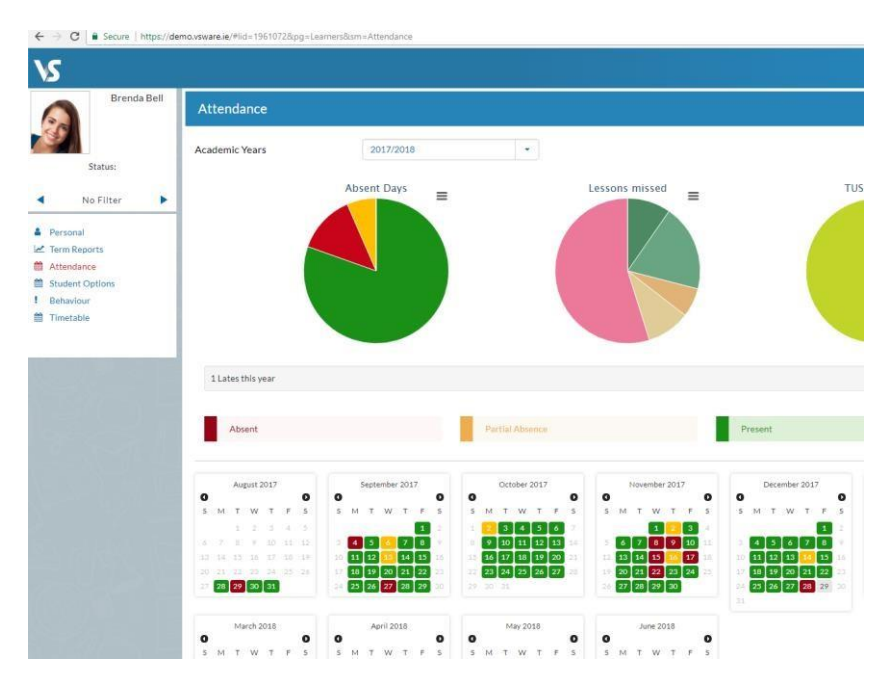

## **Online Payments**

The online payments system will be available to parents so that you can pay school fees using any card type. You can make a quick and easy payment for fees such as school contribution, school trips and more. Simply click on 'fee', tick the fee in question, click 'pay' and fill in the payment details.

\_\_\_\_\_\_\_\_\_\_\_\_\_\_\_\_\_\_\_\_\_\_\_\_\_\_\_\_\_\_\_\_\_\_\_\_\_\_\_\_\_\_\_\_\_\_\_\_\_\_\_\_\_\_\_\_\_\_\_\_\_\_\_\_\_\_\_\_\_\_

To watch our parent user video, visit: https://vsware.wistia.com/medias/tmb3s409kt